ColorController 取扱説明書 FC-IL-40010-2

# ColorController

ソフトウェア編

### CopyrightⒸ 2014-2018 IWASAKI ELECTRIC CO.,LTD. All rights reserved.

対応アプリケーションバージョン v3.1.0

DMXコントローラ形専用ソフトウェア 取扱説明書

ヘルプバージョン A-08-1

本書は著作権によって保護される内容が含まれています。本書の内容の一部または全部を 著作者の許諾なしに複製、改変、および翻訳することは、著作権法下で許可事項を除き、 禁止されています。

本書に記載の全ての情報は本書発行時点のものであり、 予告なしに、本書に記載した製品または仕様を変更することがあります。

#### ■目次 ■ソフトウェア概要 □ 概要 ......................................... □ インストール □ プロジェクトについて 面別説明 セットアップ □ パッチ ......................................... □ グループ ......................................... □ パターン ......................................... □ パターンセッティング □ シーン/SMPTEシーン シーン/SMPTEシーンセッティング □ コンフィグ ......................................... □ 時間について □ 各画面のシミュレート再生 コントローラとの接続設定 □ コントローラビュー □ プロジェクトデータの送信 19 21 26 10 12 11 22 13 8 27 29 29 29 5 6 4

#### ■更新履歴

2018/3/19

- ・パターンのエフェクトに新エフェクトの説明を追加。
- ・「シーン/SMPTEシーン」に開始時刻、再生時間と対応エリアについて追加。
- ・「コンフィグ」の入力設定にシーン実行時のオプション設定について追加。
- ・コンフィグ「エリア設定」を追加。
- ・「コントローラビュー」を更新。

- ・インストール「アンインストール」、「デバイスドライバのインストール」を修正。
- ・セットアップのスクリーンショットを適したものに差し替え。
- ・セットアップ「カラーオフセットの設定」の複数選択時の操作説明をフィクスチャタイプ追加により 機能が無くなった為削除。
- ・パッチのスクリーンショットを最新のものに差し替え。
- ・パッチの以下の文言を削除。
- 「画面左のユニバース#1はDMXアドレス1~512、ユニバース#2は513~1024になります。」
- ・ページ全体が崩れていた為修正。

- ・シーン に「カレンダー」の説明を追加。
- ・「シーンのスケジュール動作について」を追加。

#### 2017/4/15

#### 2017/4/24

・グループ名の変更の入力可能文字と文字数に関して追加。

・コンフィグ SMPTEのフェイルセーフに関する項目を修正。

・各画面のシミュレート再生におけるA,Bボタン有効時のスタート、エンド時間設定方法を修正。

- ・各画像を最新バージョンのアプリに対応したものに差し替え。
- ・[グループ]のページにグループタイプの説明を追加。
- ・[パターンセッティング]のページをグループタイプに対応。
- ・[シーンセッティング]のページをSMPTEシーンに対応。
- ・[コンフィグ]のページに追加された設定項目に対する説明を追加。

2017/3/27

2017/3/22

2017/2/27

2017/1/17

ColorController 取扱説明 FC-IL-40010-2

# **ColorController**

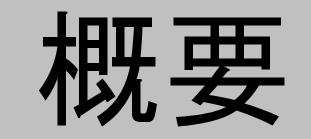

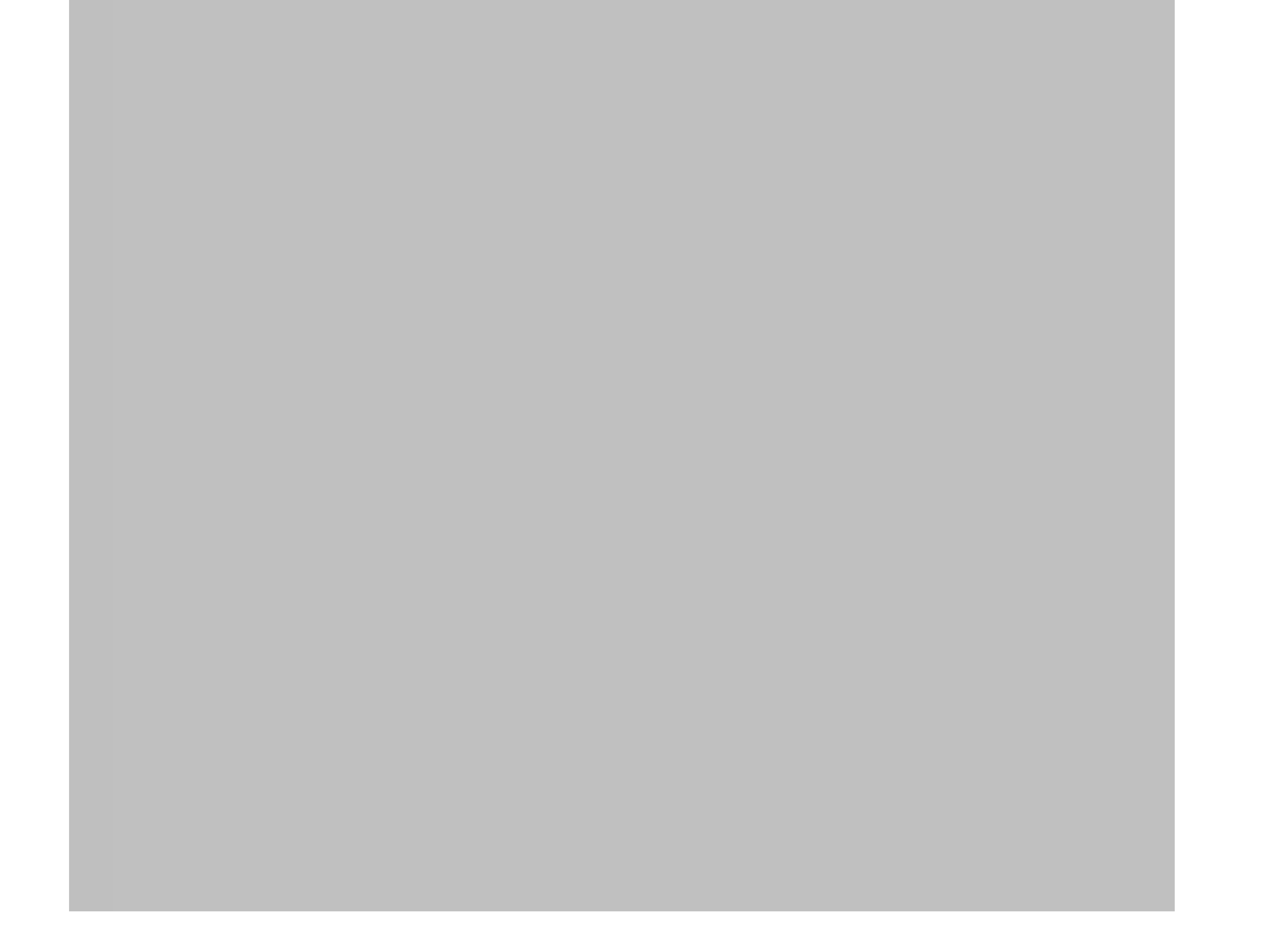

□概要

本ソフトはLEDioc COLOR CONTROLLERで再生可能なデータの作成を行います。 データを作成し、コンバート機能を使う事でLEDioc COLOR CONTROLLERが使用するデータに変換します。

・ColorControllerのインストール インストールディスクを読み込み、[setup.exe]をダブルクリックして起動します。 インストーラー起動後は特に設定を変えたりする部分はありませんので 「次へ]を押してインストールを実行して下さい。

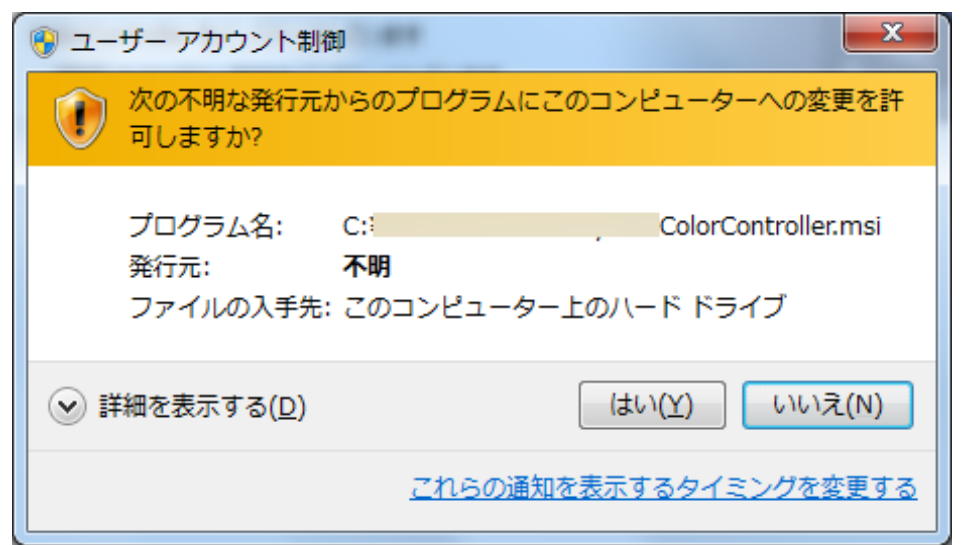

#### □インストール

本ソフトをインストールする際は、付属のインストールディスクをご利用ください。

ColorControllerはインストール時に[Windowsスタートメニュー¥全てのプログラム¥IWASAKI¥ColorController] と言うショートカット用フォルダを作成しています。

**N** IWASAKI

ColorController ColorController

得 アンインストール

インストール中に上のようなウィンドウが開いた場合は[はい]をクリックして続行して下さい。

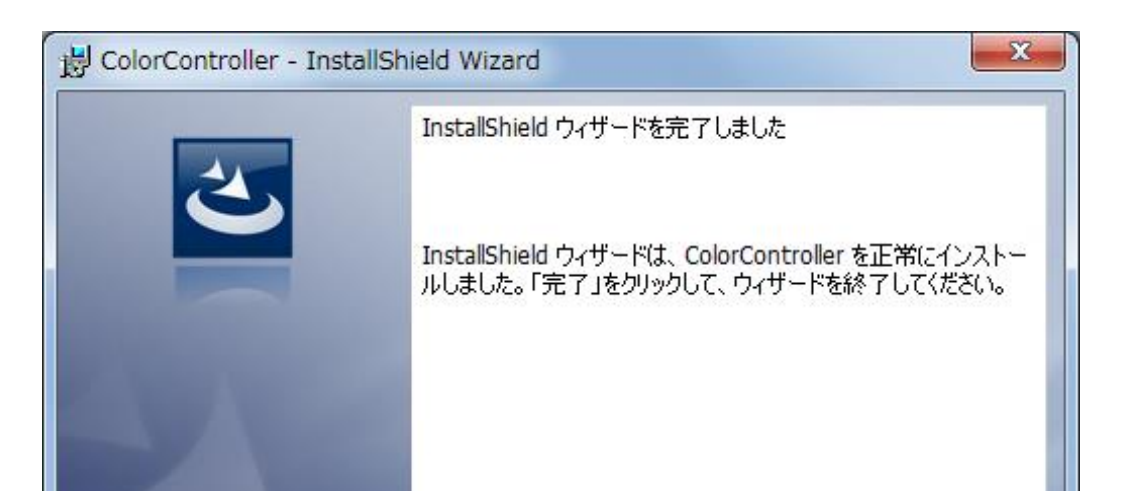

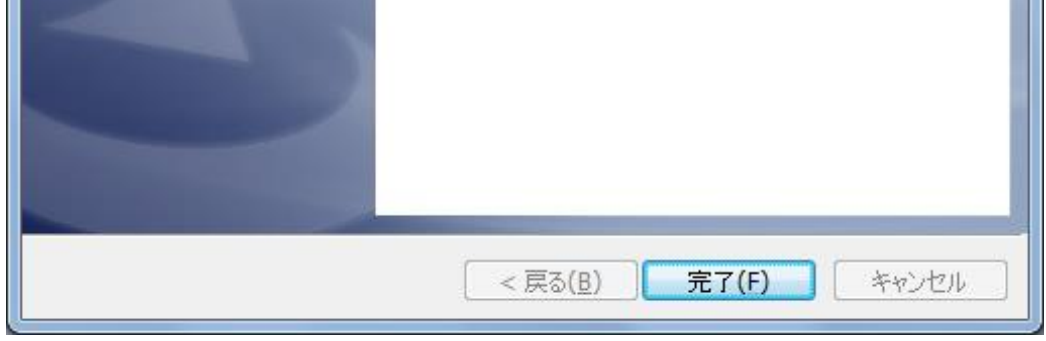

インストールが完了した際はこちらの画像のようなウィンドウが出ますので、[完了]ボタンを押して インストールを終了します。

#### ・ColorControllerのアンインストール

このフォルダ内にある[アンインストール]を実行する事でアンインストールします。

またはコントロールパネル「プログラムと機能」からColorControllerを選び 右クリックメニューの「アンインストール」を選択する事でもアンインストール可能です。

・LEDioc COLOR CONTROLLERデバイスドライバのインストール 本ソフトとLEDioc COLOR CONTROLLERとUSBで接続する場合はデバイスドライバが必要になります。 下記URLの「レディオック カラーコントローラ デバイスドライバ」をダウンロードし [ColorController Driver Setup.exe]を実行してインストールしてください。

[https://www.iwasaki.co.jp/lighting/products/ledioc\\_flood\\_full-color/color\\_controller.html](https://www.iwasaki.co.jp/lighting/products/ledioc_flood_full-color/color_controller.html#)

□プロジェクトについて

### ・プロジェクトデータの作成

本ソフトでデータを作成する場合、まずプロジェクトデータの作成を行います。 [ファイル]→[新規作成]をクリックする事で作成ウィンドウが開きます。

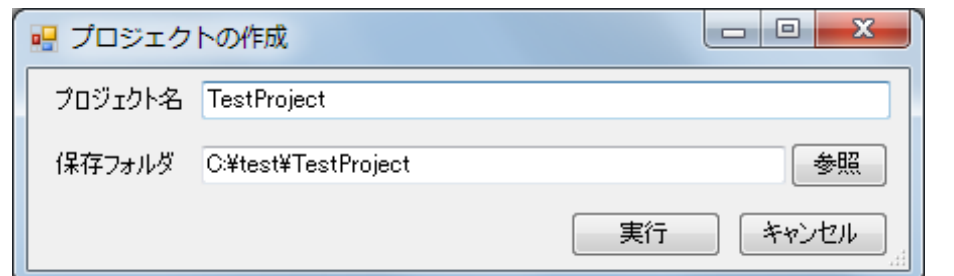

プロジェクト名を入力し、保存フォルダを選択して[実行]を押すとプロジェクトフォルダを作成します。

#### ・プロジェクトデータの保存

この設定でプロジェクトを作成した場合は[C¥test¥TestProject¥Project]の中にある TestProject.prjがプロジェクトファイルになります。

このソフトで作成したデータは、プロジェクトデータの保存を行う事でセーブされます。 [ファイル]→[上書き保存]でセーブを行います。

#### ・プロジェクトデータの読み込み

読み込み済みのプロジェクトデータを別名プロジェクトで保存する場合は [ファイル]→[名前を付けて保存]をクリックします。 プロジェクトデータの作成ウィンドウと同じウィンドウが開きますので プロジェクト名と保存フォルダを入力して[実行]を押す事で保存します。

保存済みのプロジェクトを読み込む場合は[ファイル]→[読み込み]をクリックします。 プロジェクトファイルはプロジェクトディレクトリの[Project]フォルダ内にあります。

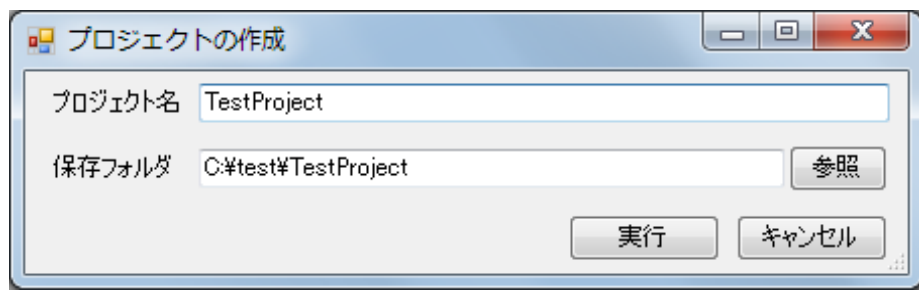

#### ・プロジェクトデータの複製保存

#### ・プロジェクトのコンバート

ソフトで作成したプロジェクトのデータは、最終的にコンバートを行う事で LEDioc COLOR CONTROLLERで再生可能なデータとなります。 [機能]→[コンバート]をクリックする事でコンバートを開始します。 コンバートが完了するとプロジェクトフォルダ内の各フォルダにコンバートデータが出力されますので SDカードにプロジェクトフォルダごとコピーして下さい。

ColorController 取扱説明 FC-IL-40010-2

# **ColorController**

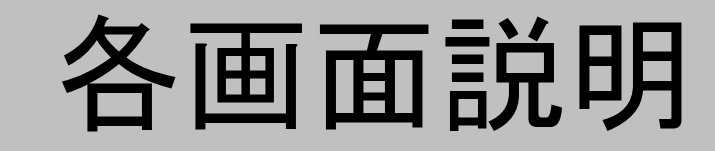

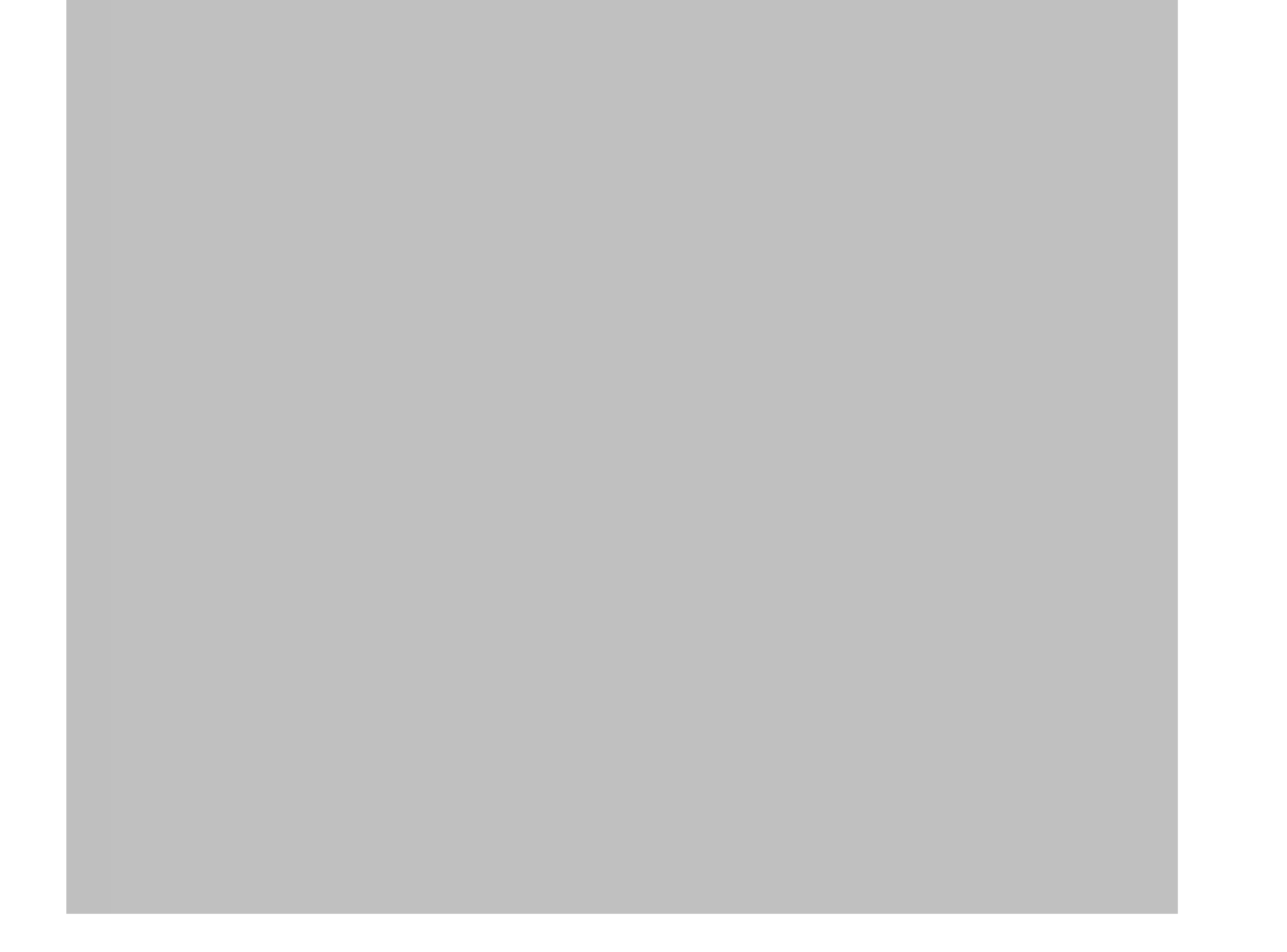

### [セットアップ]

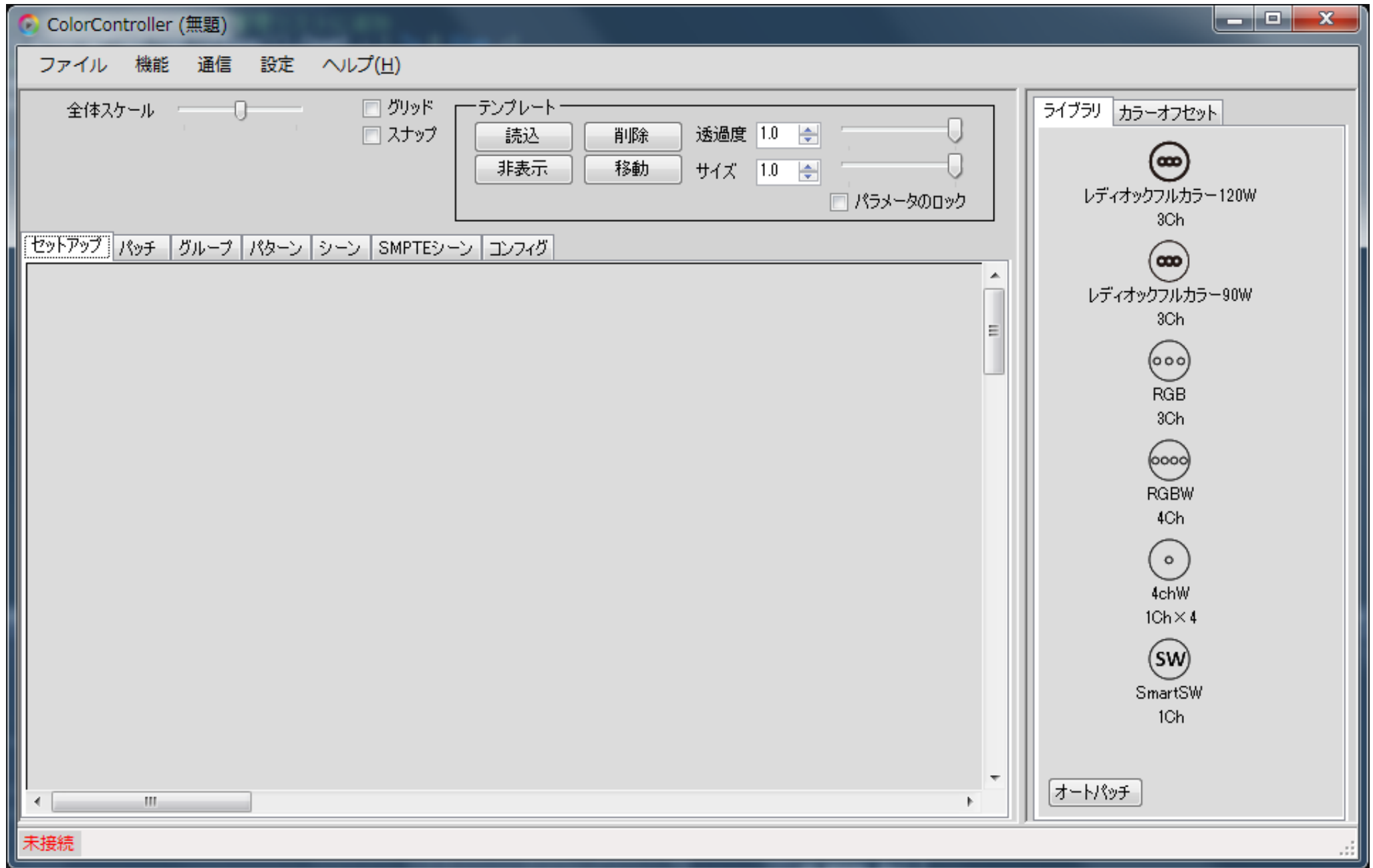

#### ・フィクスチャの配置

[ライブラリ]上のアイコンをキャンバス上にドラッグ&ドロップをする事でフィクスチャ登録をします。

配置済みフィクスチャをクリックする。またはキャンバス上でドラッグ&ドロップし 範囲選択を行う事で範囲に含まれるフィクスチャを選択状態にします。

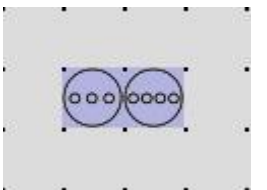

選択状態になったフィクスチャは背景が青くなります。

#### ・フィクスチャの選択

#### ・フィクスチャの移動

選択されたフィクスチャをドラッグ&ドロップをする事でキャンバス内での移動を行います。

#### ・フィクスチャの削除

選択状態のフィクスチャが存在している状態でDeleteキーを押す事で選択状態のフィクスチャを削除します。 また、選択状態のフィクスチャアイコン上で右クリックメニューの[削除]を選択する事でも削除可能です。

#### ・カラーオフセットの設定

1つのフィクスチャを選択している場合画面右部の[カラーオフセット]タブから設定を行えます。

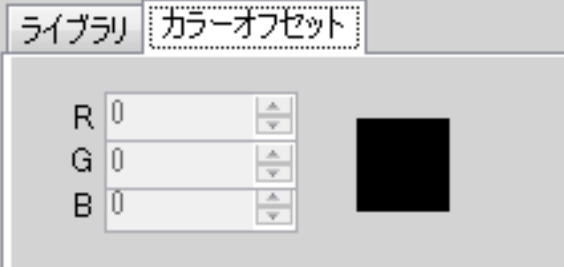

#### ・オートパッチ機能

オートパッチボタンを押す事でオートパッチ機能を有効にします。 オートパッチ機能が有効な状態でフィクスチャをキャンバスに登録すると 自動でDMXアドレス上の空いている所にフィクスチャを登録します。

・セットアップキャンバス表示スケールの変更

[スナップ]チェックボックスにチェックを入れる事でセットアップキャンバス上の配置操作が グリッドサイズ単位で区切られたスナップ操作になります。

全体スケールトラックバーを動かす事で全体表示スケールを変更します。 右に行くほど大きく、左に行くほど小さくなります。

#### ・セットアップキャンバスのグリッド表示

「グリッド]チェックスにチェックを入れる事でセットアップキャンバス上にグリッドを表示します。

#### ・セットアップキャンバスのスナップ操作

#### ・テンプレートの読み込み

テンプレートコントロール内の[読込]ボタンを押す事で画像ファイルを選択するウィンドウが開きます。 画像を読み込むことでセットアップキャンバス上にテンプレートとして表示されます。

#### ・テンプレートの削除

テンプレートコントロール内の[削除]ボタンを押す事で読み込んだテンプレートを削除します。

#### ・テンプレートの表示/非表示切り替え

テンプレートコントロール内の[表示/非表示]ボタンを押す事で切り替わります。

#### ・テンプレートの移動

テンプレートコントロール内の[移動]ボタンを押してアクティブにすることで セットアップキャンバス上に表示されているテンプレートをドラッグ&ドロップで移動する事が出来ます。

#### ・テンプレートの表示透過度設定

テンプレートコントロール内の[透過度]の値を変更する事で表示透過度を設定します。 0.0~1.0の値を10段階で設定します。1.0で100%表示となります。

#### ・テンプレートの表示倍率設定

テンプレートコントロール内の[サイズ]の値を変更する事で表示倍率を設定します。 0.0~1.0の値を10段階で設定します。1.0で100%(オリジナルサイズ)となります。

#### ・テンプレートパラメータのロック

テンプレートコントロール内の[パラメータロック]チェックボックスにチェックを入れる事で 透過度とサイズの設定値にロックがかかり、設定出来ないようになります。

### [パッチ]

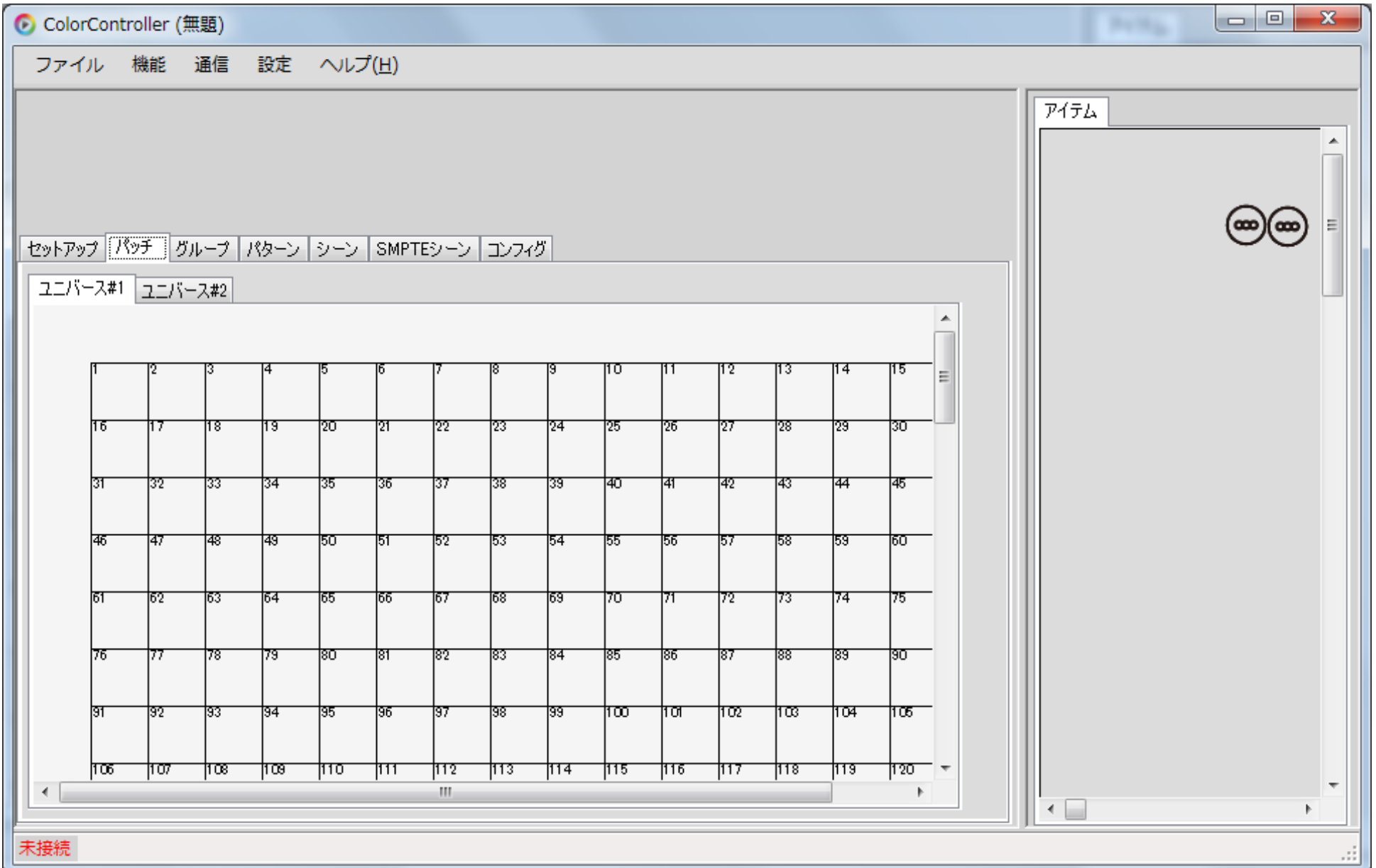

フィクスチャをDMXアドレス上にマッピングします。 画面右に[セットアップ]と同じキャンバスが表示されています。

・DMXアドレスにフィクスチャを登録 画面右の[アイテム]キャンバスから登録したいフィクスチャを画面左の アドレス画面にドラッグ&ドロップします。

#### ・登録済みフィクスチャの移動

DMXアドレス上に登録されたフィクスチャは以下のように表示されます。

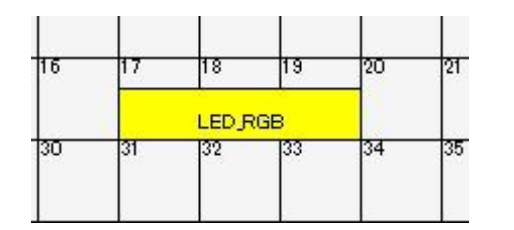

配置済みフィクスチャをドラッグ&ドロップする事でアドレスを移動する事が可能です。

#### ・登録済みフィクスチャの削除

配置済みフィクスチャを一度クリックした後にDeleteキーを押す事で削除を行います。 また、削除したいフィクスチャ上で右クリックし、メニューから[削除]を選択でも削除可能です。

### [グループ]

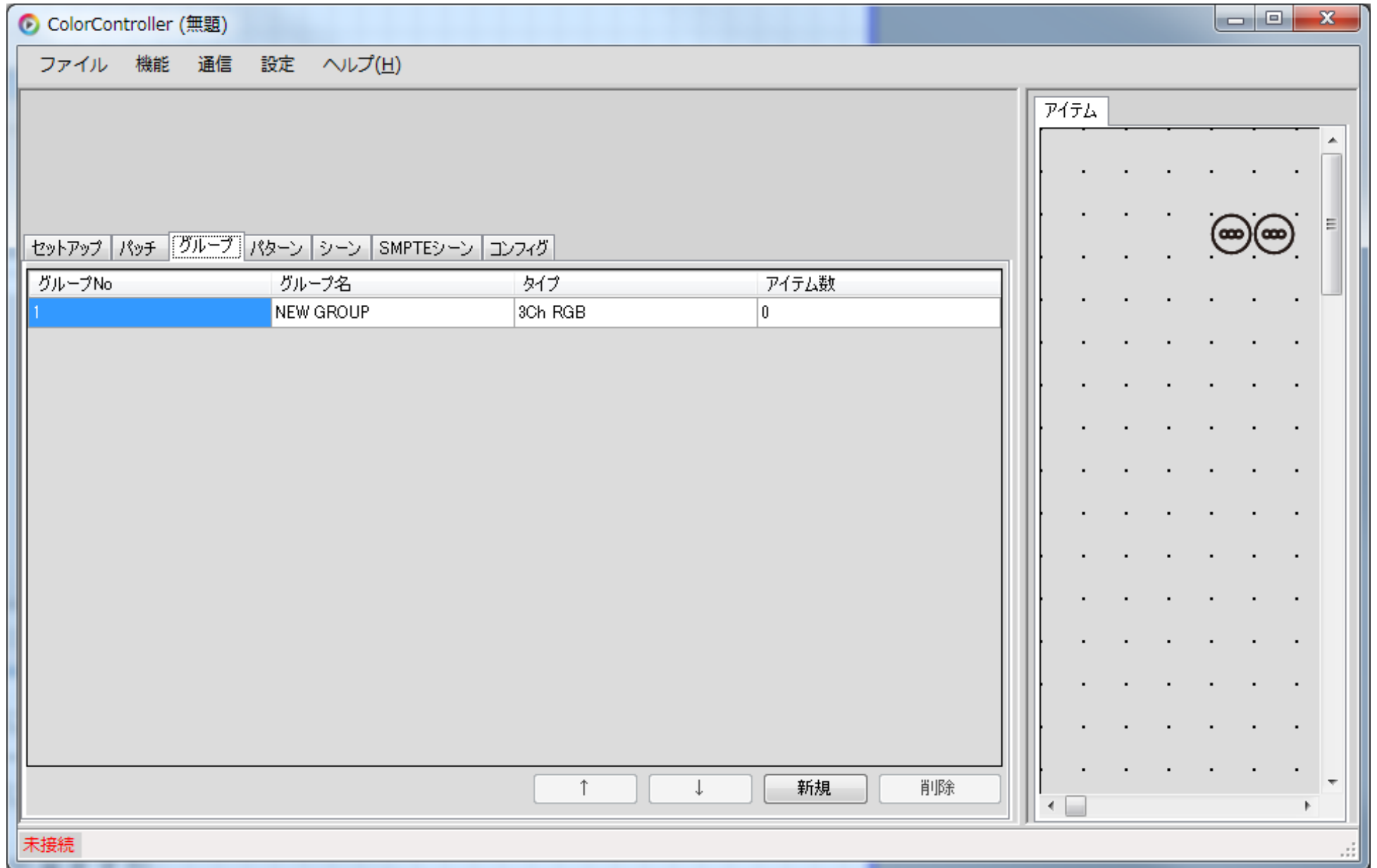

[セットアップ]で登録したフィクスチャをグループに登録します。 このソフトで作成される演出データ(パターンデータ)はグループ毎に演出を付与するので 同じ動きをさせたいフィクスチャは同じグループに登録する形になります。

フィクスチャは複数のグループに登録する事が出来ますが

実際にフィクスチャに適応される演出は登録されているグループのGroupNoが最も若いGroupになります。

#### ・グループの新規作成

画面下部の[新規]ボタンを押す事で新規グループを追加します。

#### ・グループの削除

削除したいグループを選択した状態で画面下部の[削除]ボタンを押す事で 選択しているグループの削除を行います。

#### ・グループ名の変更

グループ名が表示されている[グループ名]のセルは編集可能なセルになっていますので 半角20文字で変更が可能です。

#### ・グループの並び順変更

移動したいグループを選択した状態で画面下部の上下ボタンを押す事で 押された方向へグループを移動します。

#### ・フィクスチャのグループ登録

登録したいグループをクリックし、選択した状態で画面右の[アイテム]から登録したい フィクスチャをクリックする事で選択中グループへの登録を行います。

#### ・グループタイプ

各グループには扱う灯具のタイプが1つ設定されます。 初期設定は3ChRGBとなっていますがグループに登録されているフィクスチャが0の状態で 他タイプのフィクスチャを登録する事でグループタイプが変更されます。 グループタイプが変更されると全パターンの該当グループの演出データはクリアされます。

### [パターン]

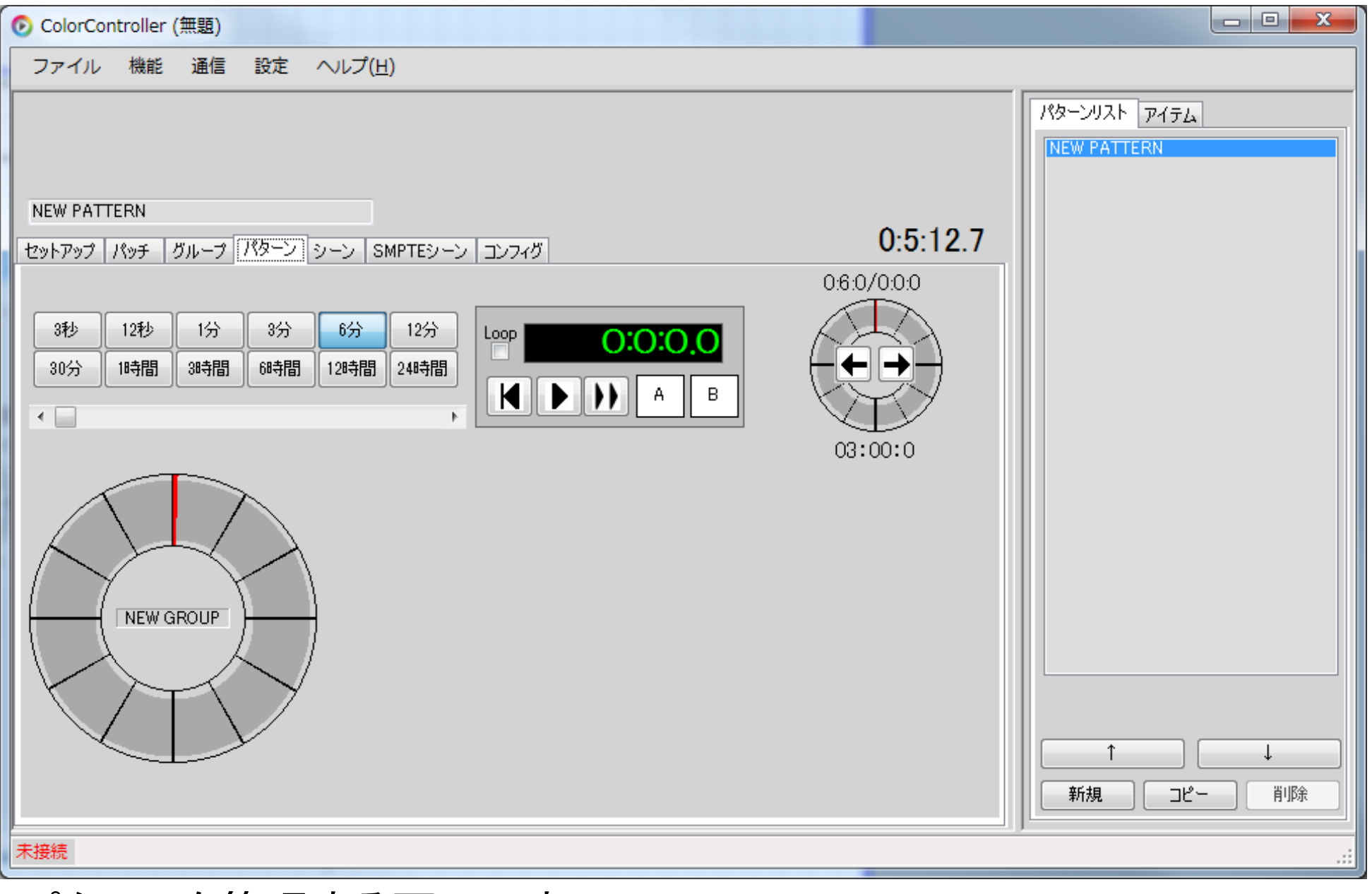

パターンを管理する画面です。

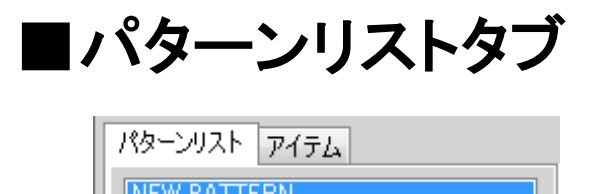

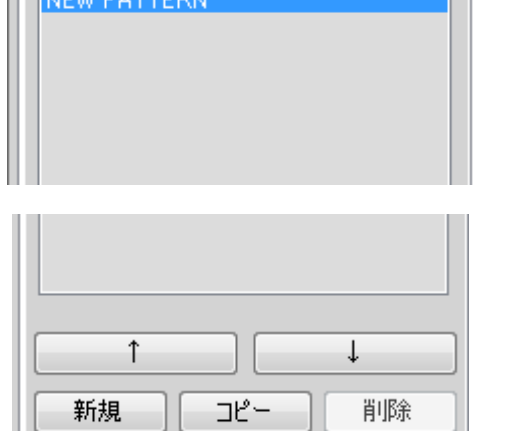

プロジェクトで作成されたグループに対して、複数のパターンを作成する事が可能です。 このパターンリストタブはパターンを管理するタブとなります。 リスト上に表示されているパターンをクリックし選択すると選択されたパターンが アクティブなパターンとなります。

コピーしたいパターンを選択した状態で[コピー]ボタンを押す事で 選択しているパターンのコピーを追加します。

移動したいパターンを選択した状態で上下キーを押す事で 選択しているパターンを押された方向へ移動します。

#### ・新規パターンの追加

[新規]ボタンを押す事で新規パターンの追加を行います。

名前を変更したいパターンを選択し、画面左上の名前が表示されている テキストボックスを編集する事で変更できます。

#### ・パターンの削除

削除したいパターンを選択した状態で[削除]ボタンを押す事で削除を行います。

#### ・パターンのコピー

#### ・パターンの並び順変更

#### ・パターンの名前変更

#### ・パターンセッティング画面を開く

画面内のタイムライングラフをダブルクリックする事で ダブルクリックしたグループのパターンセッティング画面を開きます。

### [パターンセッティング画面]

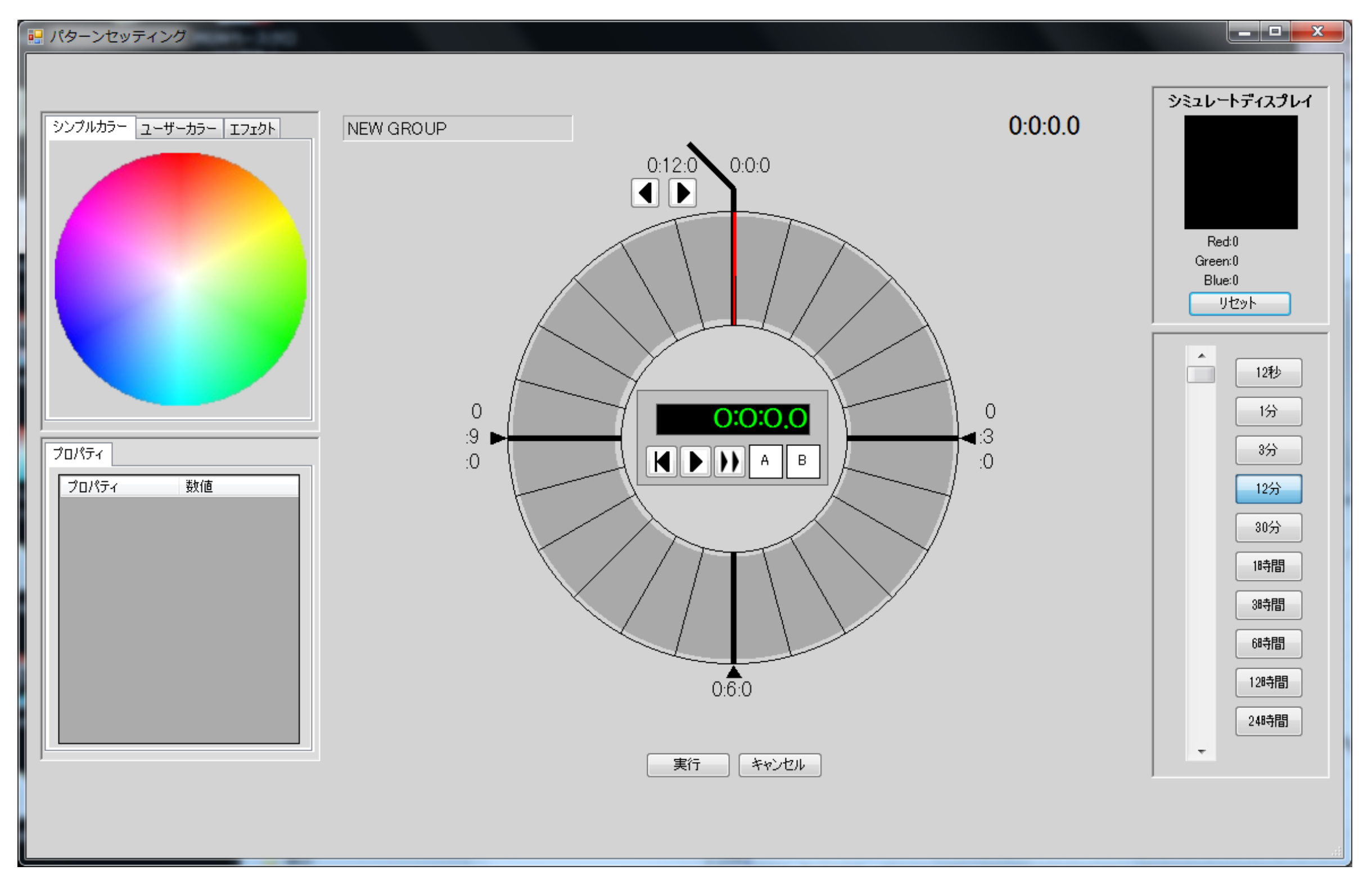

### ■シンプルカラータブ

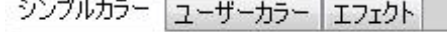

パレットから配置したいカラーをタイムライン上にドラッグ&ドロップする事で シンプルカラーオブジェクトとして配置します。 シンプルカラーは単色カラー情報を持つオブジェクトで、フェードインの設定が可能です。

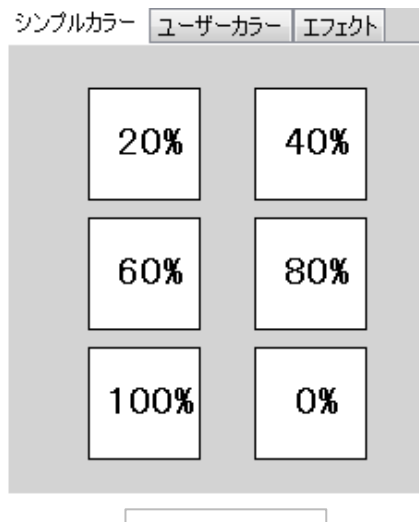

配置したいレベルのアイコンをタイムライン上にドラッグ&ドロップする事で シンプルカラーオブジェクト(ホワイト)として配置します。 1Ch Wはホワイト情報のみを持つオブジェクトで、フェードインの設定が可能です。

配置したい状態のアイコンをタイムライン上にドラッグ&ドロップする事で シンプルカラーオブジェクト(スイッチ)として配置します。 SWはON/OFFの状態のみを持つオブジェクトです。

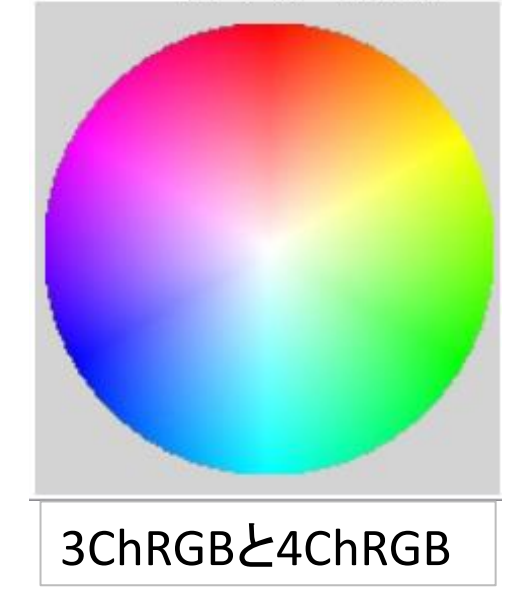

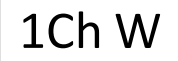

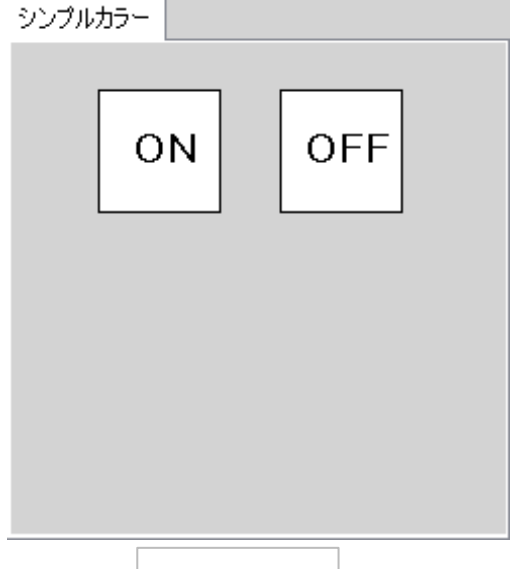

SW

#### ■ユーザーカラータブ

ユーザーカラーは名前とカラーを設定できるオブジェクトです。 タイムラインに配置した後でも、ユーザーカラー自身のカラーを変更する事で 配置済みオブジェクトのカラーを自動で変更します。 作成したユーザーカラー情報はグループタイプ毎に管理されます。

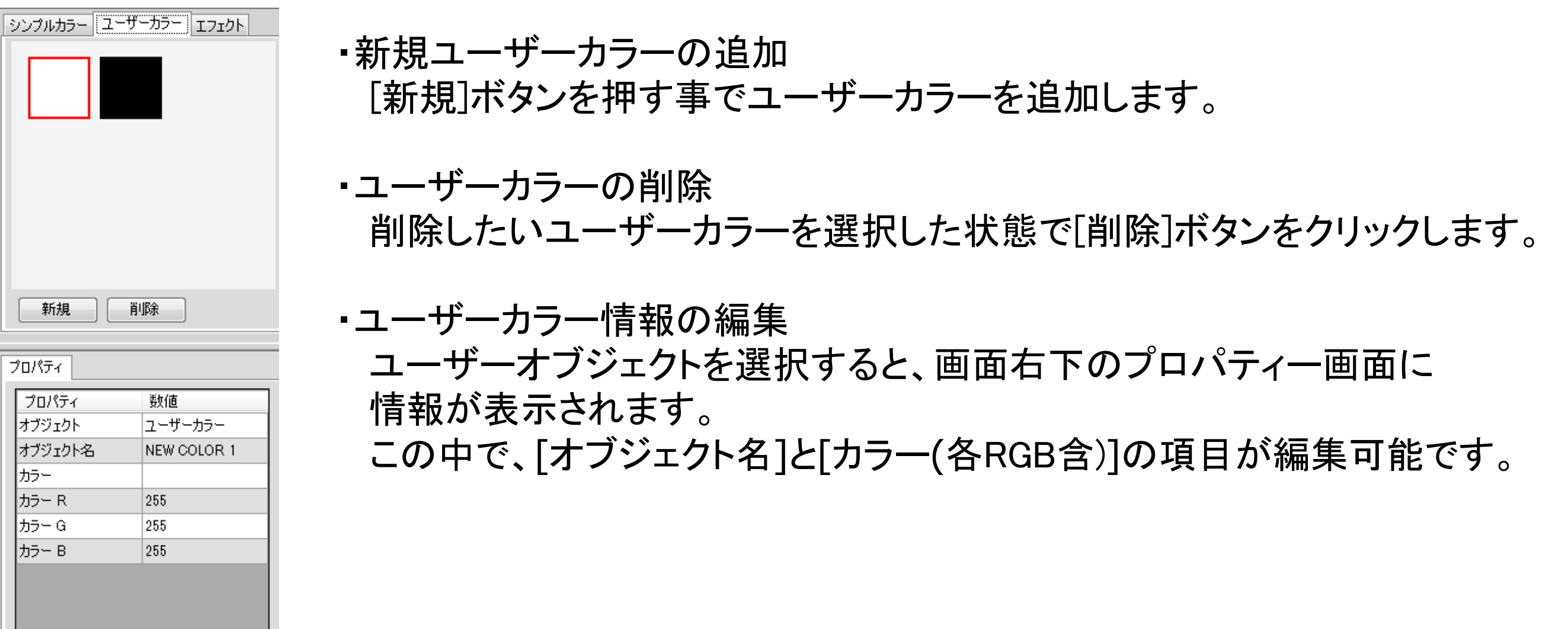

ColorController 取扱説明 FC-IL-40010-2

#### ■エフェクトタブ

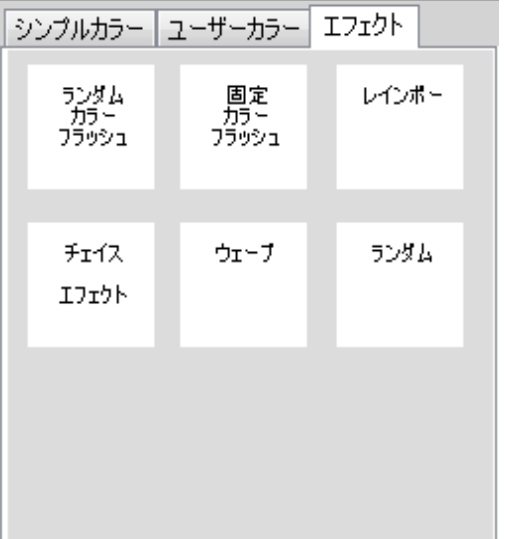

エフェクトタブに並んでいるアイコンをタイムライン上にドラッグ&ドロップする事で タイムライン上にエフェクトオブジェクトを配置する事が出来ます。 使用可能なエフェクトはグループタイプによって違います。

#### ・ランダムカラーフラッシュ

指定した間隔で消灯とランダムカラーによるフラッシュを行います。 フラッシュスピードの値を変更する事でフラッシュ速度が変化します。

#### ・固定カラーフラッシュ

指定した間隔で消灯と指定カラーによるフラッシュを行います。 フラッシュスピードの値を変更する事でフラッシュ速度が変化します。

#### ・レインボー

指定したカラーで色変わりするエフェクトです。

#### ・チェイスエフェクト

グループに設定されたフィクスチャ間で指定したカラーが流れるように色変わりをするエフェクトです。 プロパティの詳細は以下を確認して下さい。

#### フェード

エフェクト内で色変わりに使用されるフェード時間設定です。

#### 方向

グループに設定されたフィクスチャがどの方向で色変わりするか設定します。

パッチで設定されたDMXアドレスで昇順、または降順で動作します。

#### カラー補完

色変わりのカラー補完機能を使用するか、否かを設定します。

#### フィクスチャワイド

1色辺りに使うフィクスチャの幅(数)を設定します。

ColorController 取扱説明 FC-IL-40010-2

・ウェーブエフェクト

元カラ―から移動カラーを経由して移動後カラーへ色変わりしつつ グループ内フィクスチャを移動するエフェクトです。 プロパティの詳細は以下を確認して下さい。

#### フィクスチャワイド

グループ内フィクスチャの中で同じ動きをするフィクスチャの数です。 方向

エフェクトの動く方向をDMXアドレスの昇順、降順で選択します。

移動速度

グループ内フィクスチャ間の移動速度です。

フェードイン

元のカラーから移動カラーに移行するフェード時間です。

フェードアウト

移動カラーから移動後カラーに移行するフェード時間です。

・ランダムエフェクト

グループ内フィクスチャからランダムに選びだされたフィクスチャを 元カラ―から指定カラー(またはランダムカラー)で色変わりさせるエフェクトです。 プロパティの詳細は以下を確認して下さい。

#### モード

・カラー

「カラー」の項目で指定した色を使用します。

・ランダム

RGB値をそれぞれランダムで生成したカラーを使用します。

フィクスチャ数

グループ内フィクスチャからランダムに選びだされるフィクスチャ数です。 移動速度

グループ内フィクスチャ間の移動速度です。

フェードイン

元のカラーから指定カラーに移行するフェード時間です。 フェードアウト

指定カラーから元のカラーに移行するフェード時間です。

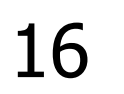

#### ■オブジェクトの範囲選択

配置済みオブジェクトを範囲選択する事で、範囲に含まれるオブジェクトが選択状態(青枠表示)となります。 既にオブジェクトが配置されている位置を範囲の始点にしたい場合はCtrlキーを押しながら クリックし、ドラッグ&ドロップする事で範囲選択が可能です。

#### ■配置済みオブジェクトの編集

配置済みオブジェクトの編集は編集したいポイントによって操作が変わります。 また、オブジェクトの種類によって編集可能な項目が変化します。

選択状態のオブジェクトの両端にオンマウスする事で、マウスカーソルが矢印に変化します。 その状態でクリックしドラッグ&ドロップする事でオブジェクトの長さを変更できます。

#### ・配置位置の変更(全オブジェクト共通)

範囲選択している場合は選択状態になっている全てのオブジェクトが対象となります。 1つのみ選択している場合はプロパティウィンドウの[レンジ]の項目を入力する事でも変更可能です。

オブジェクトの長さはそのままに配置位置を変更したい場合は 配置済みオブジェクトをドラッグ&ドロップする事で移動する事が出来ます。 1つのみ選択している場合はプロパティウィンドウの[スタート]か[エンド]の内容を 変更する事でも移動可能です。

#### ・長さの変更(全オブジェクト共通)

#### ・オブジェクトのコピー

コピーしたいオブジェクトを選択し、右クリックメニューの[コピー]をクリックすると

クリップボードに選択したオブジェクトをコピーします。 範囲選択をしている状態でコピーをした場合は選択状態になっている全てのオブジェクトが対象となり オブジェクトの間隔等もコピーされます。

#### ・コピーオブジェクトの貼り付け

クリップボードにオブジェクトをコピーした状態で、貼り付けたいグループの貼り付けたい時間上で 右クリックメニューの[貼り付け][反転して貼り付け]を選択する事でクリップボードのオブジェクトを タイムライン上に貼り付けます。

反転して貼り付けは、コピーしているオブジェクトが複数ある場合に並び順を反転して貼り付けます。

#### ・オブジェクトの削除

オブジェクトを選択した状態でDeleteキーを押すか、 右クリックメニューの削除を選択する事で削除します。 範囲選択している場合は選択状態になっている全てのオブジェクトが対象となります。

ColorController 取扱説明 FC-IL-40010-2

#### ・3ChRGB、4ChRGBベースカラーの変更(シンプルカラー,ユーザーカラー,固定カラーフラッシュ) ベースカラーを変更したいオブジェクトをダブルクリックする事でカラーパレットが開きます。

変更したい色を選択し、[実行]を押す事でベースカラーを変更します。

- ・パレット画面左下に並んでいる小さな色付きの四角について
	- 上段が使用したカラーの履歴です。
	- この画面で色を選択して[実行]を押した時点で登録されます。
	- 下段がユーザー操作によって登録したカラーです。 現在選択している色を表示している

四角をクリックすると登録されます。

また、プロパティウィンドウの[カラー]をダブルクリックする事で同じようにカラーパレットを開きます。 プロパティウィンドウの各カラー要素の数値を変更する事でもベースカラーの変更が可能です。 ユーザーカラーに対してカラー変更を行った場合はベースカラーの変更となり 配置されている全ての同じユーザーカラーが変更されます。

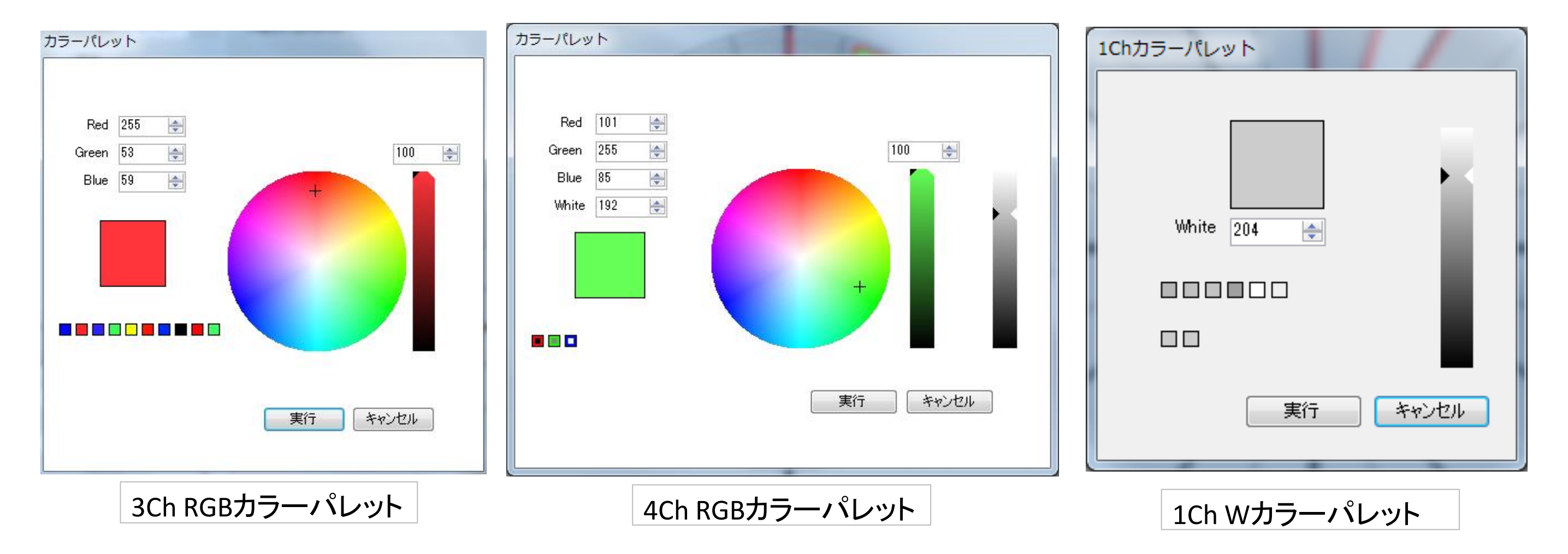

・ユーザーカラーへの変更(シンプルカラー,ユーザーカラー) ユーザーカラーへ変更したいオブジェクトを選択し右クリックメニューの [選択ユーザー/シンプルカラーを指定ユーザーカラーへ変換]をクリックします。

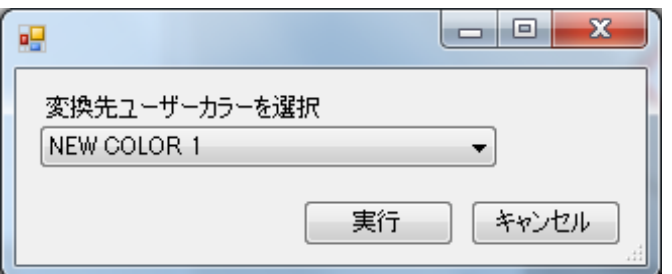

この操作は範囲選択をしている場合、範囲に含まれるシンプルカラーと ユーザーカラーすべてに対して変換を行います。

変換したいユーザーカラー名を選択し[実行]ボタンを押す事で この画面で選択したユーザーカラーオブジェクトへ変換を行います。

#### ・シンプルカラーへの変更(ユーザーカラー)

シンプルカラーへ変更したいユーザーカラーを選択し右クリックメニューの [選択ユーザーカラーをシンプルカラーへ変換]をクリックします。 ユーザーカラーのカラー情報を保持したシンプルカラーとなります。 この操作は範囲選択をしている場合、範囲に含まれるユーザーカラーの全てを シンプルカラーへ変換します。

#### ・フェードインタイムの変更(シンプルカラー,ユーザーカラー)

フェードインはそのオブジェクトが再生される前に最後に再生されたカラーから

ベースカラーまでのカラーチェンジ行います。

カラーチェンジにかける時間がフェードインタイムになります。

変更したいオブジェクトを選択し、画面左下のプロパティウィンドウの[フェードイン]の値を変更します。

#### ・フラッシュスピードの変更(ランダムカラーフラッシュ、固定カラーフラッシュ) フラッシュオブジェクトのフラッシュスピードは変更したいフラッシュオブジェクトをクリックし 画面右下のプロパティウィンドウにある[フラッシュスピード]の値を変更します。

#### ・ループ設定

配置済みオブジェクトを選択して右クリックメニュー[範囲内オブジェクトにループ設定]をクリックします。 選択されている(範囲含む)オブジェクトがループオブジェクトとして設定されます。 ループ設定されたオブジェクトは先の時間にオブジェクトが配置されている所まで繰り返されます。 なお、1つのループ内にはオブジェクト100個までの制限があります。

#### ・ループ設定の解除

ループ設定されているオブジェクトを選択して右クリックメニュー[ループ設定を解除]をクリックします。 選択されているオブジェクトを含んでいるループ設定を解除します。

#### ・Un/Redo

オブジェクトの配置、削除、設定変更、移動等の操作に対しCtrl+ZでUndoを行います。 Undoは最新30件まで可能です。 Ctrl+YでRedoを行います。

[シーン、SMPTEシーン]

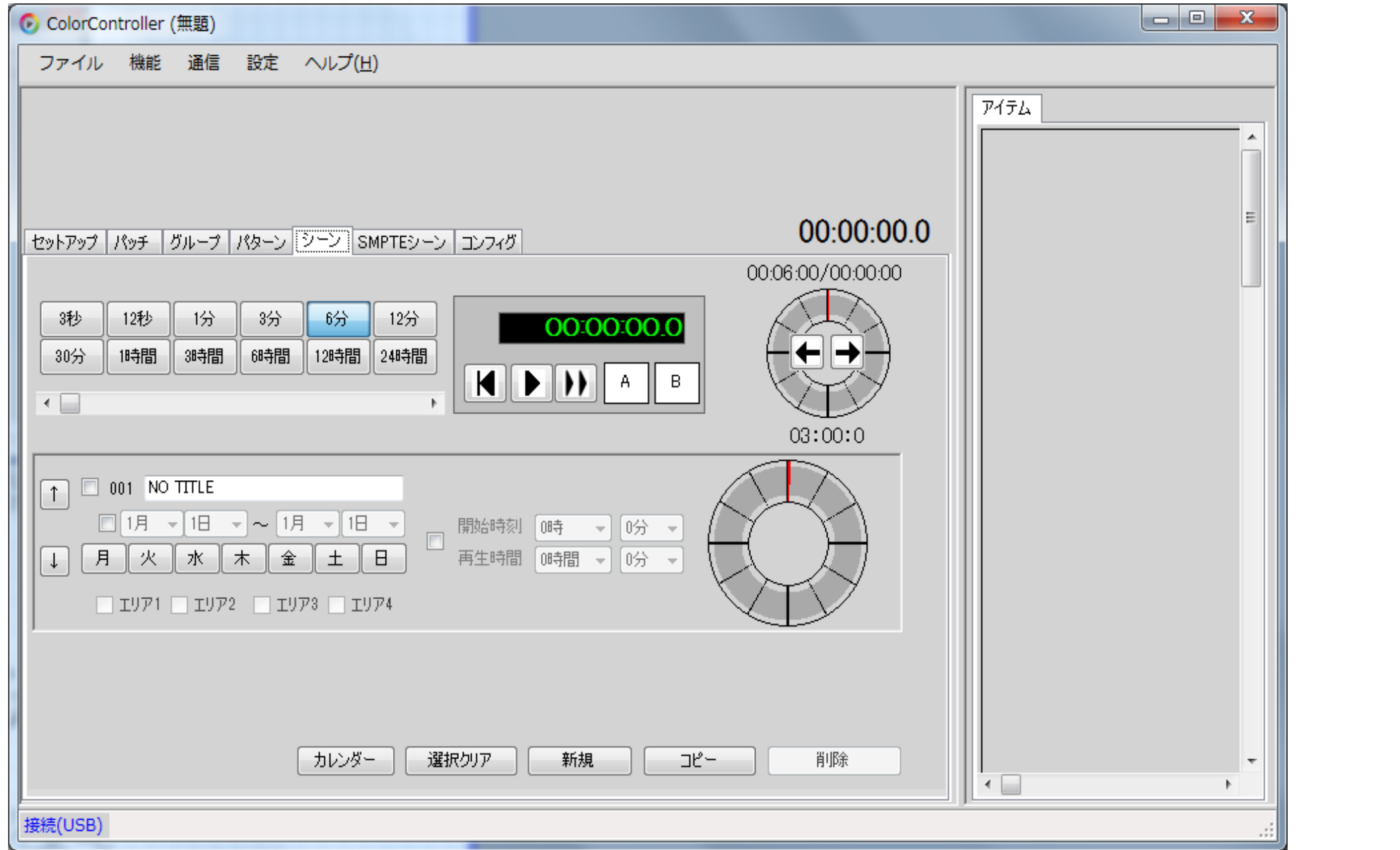

[パターン]で作成したデータを時間軸に組み込んでスケジュールデータを作成します。 時間軸はシーンの場合は実時間、SMPTEシーンの場合はSMPTEコードになります。

#### ・新しいシーンの追加

画面下部の[新規]を押す事でシーンを追加します。

#### ・シーンの削除

削除したいシーンの名前の横にあるチェックボックスにチェックを入れて 画面下部の[削除]ボタンを押す事でシーンを削除します。

#### ・シーンのコピー

コピーしたいシーンの名前の横にあるチェックボックスにチェックを入れて 画面下部の[コピー]を押す事でチェックされているシーンを全てコピーし 新たなシーンとして追加します。

#### ・シーンの移動

各シーンの上下ボタンを押す事で押した方向にシーンを移動します。

#### ・シーン名の変更

現在のシーン名(画像ではNO TITLE)が表示されているテキストボックスを編集する事で シーン名の変更が可能です。半角英数字カナで20文字まで入力できます。

#### ・シーン内容の編集

タイムライングラフをダブルクリックする事でシーンセッティング画面を開きます。

#### ・シーンのスケジュール設定

各シーンには以下の設定を行う事が出来ます。

#### ●期間設定(開始月日と終了月日)

期間設定を行う場合は月日ドロップボックスの横にあるチェックボックスを有効にして下さい。 開始月日と終了月日を同じにする事でその月日のみ有効な設定となります。

#### ●曜日設定

曜日設定は月~日までのボタンを押して有効にすることで機能します。

#### ・カレンダー

作成したシーンがLediocでどのようなスケジュールで再生されるかカレンダーで表示します。

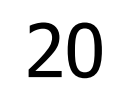

#### ・開始時刻、再生時間

シーンの開始時刻と再生時間を設定します。

この設定がされているシーンを「時間指定されているシーン」とします。

#### ・シーンのスケジュール動作について

シーンに設定されたスケジュールは以下の優先度で動作します。

コンフィグの「エリア語る「エリア分割機能を使用する」にチェックが入っている場合 シーン毎に対応エリアを設定できます。

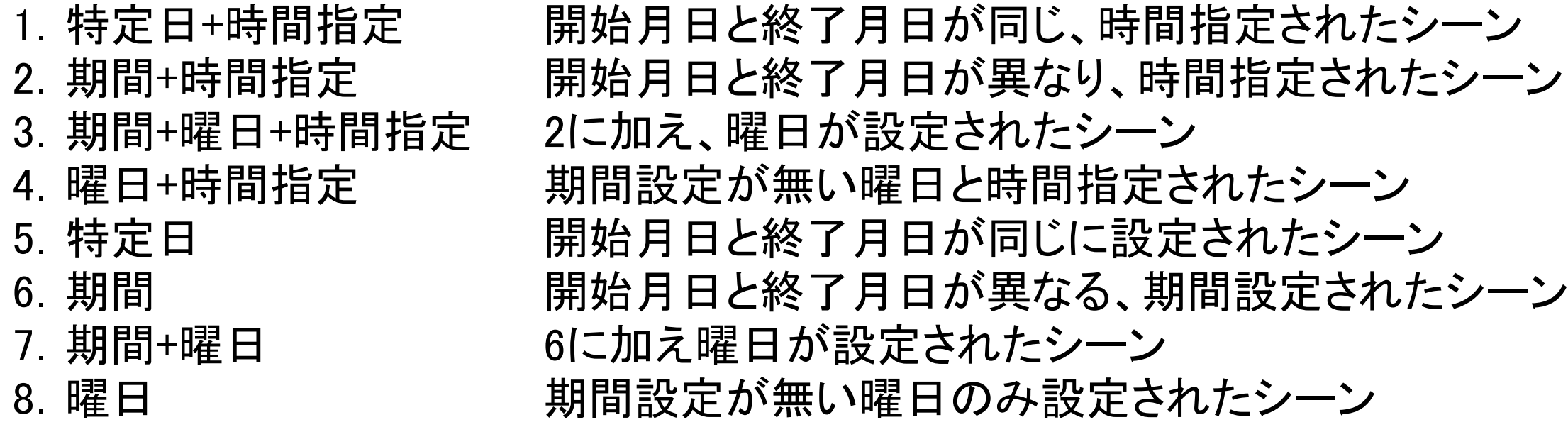

1~8の優先度で見る場合はシーンリストの並びは関係ありませんが 同優先度内で複数の該当シーンがある場合はシーンリストの下にあるシーンが 優先で再生されます。

#### ・対応エリア設定

### [シーンセッティング画面]

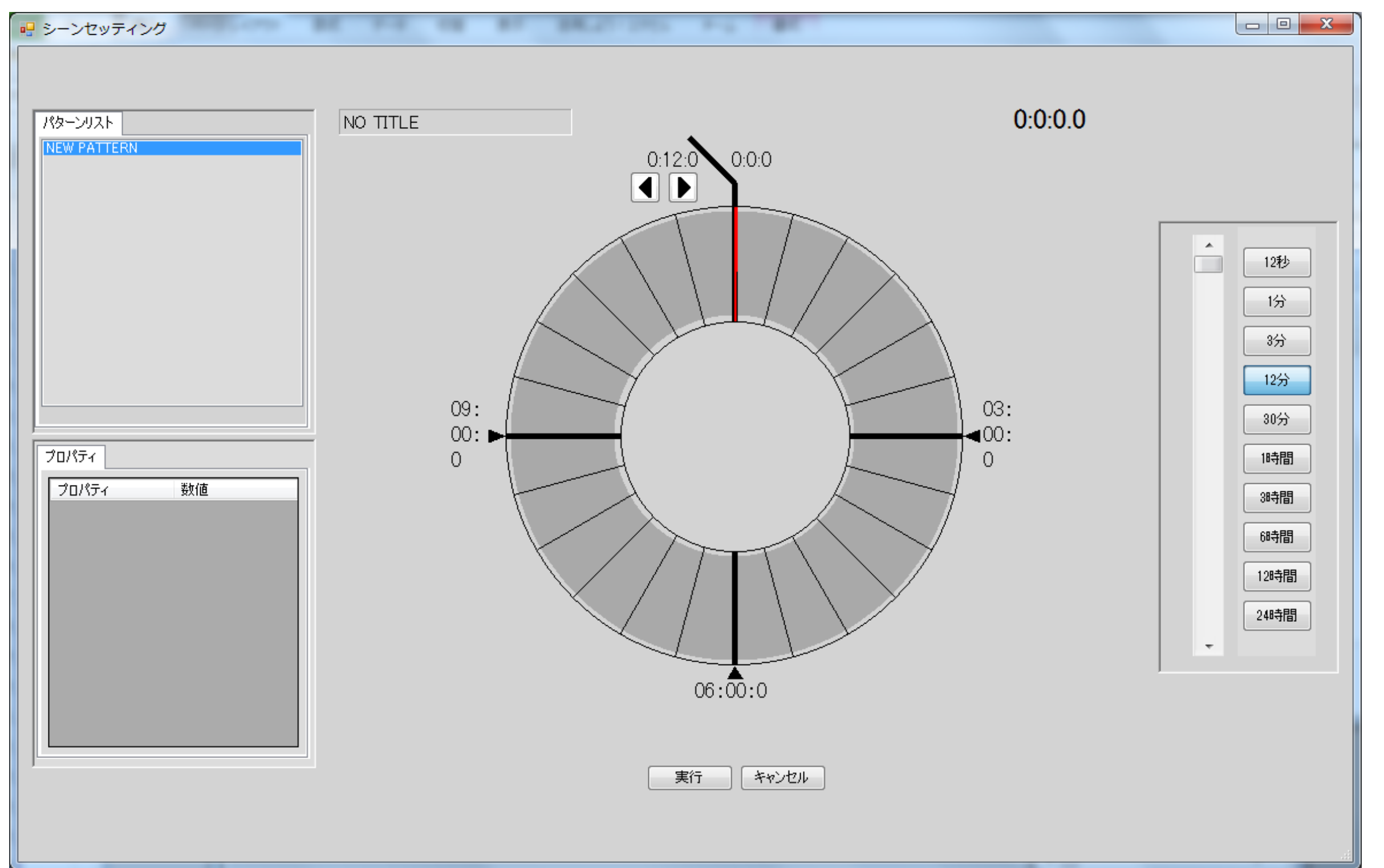

#### ・シーンにパターンを組み込む

画面右の[パターンリスト]に[パターン]画面で作成したパターンが並んでいますので配置したいパターンを 配置したいシーンの配置したい時間にドラッグ&ドロップする事でパターンを組み込みます。 配置したパターンデータは長さを調整する事は出来ません。パターンの長さはパターン上で 一番初めに配置されているオブジェクトから、一番最後のオブジェクトまでの長さとなります。

#### ・配置したパターンを移動する

配置済みシーンをドラッグ&ドロップする事で移動が出来ます。 パターンの全体長が短くて掴めない場合は、範囲選択で1つのオブジェクトだけを含むように操作する事で 選択状態となりますので、画面左下のプロパティ画面の[スタート]と[エンド]から調整して下さい。

#### ・配置したパターンを削除する

削除したいパターンを選択してDeleteキーを押すか 右クリックメニューの削除を選択する事で削除が出来ます。

パターンの全体長が短くて掴めない場合は、範囲選択で1つのオブジェクトだけを含むように操作する事で 選択状態となりますので、Deleteキーで削除をして下さい。

#### ・Un/Redo

パターンの配置、削除、設定変更、移動等の操作に対しCtrl+ZでUndoを行います。 Undoは最新30件まで可能です。

Ctrl+YでRedoを行います。

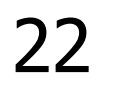

### [コンフィグ]

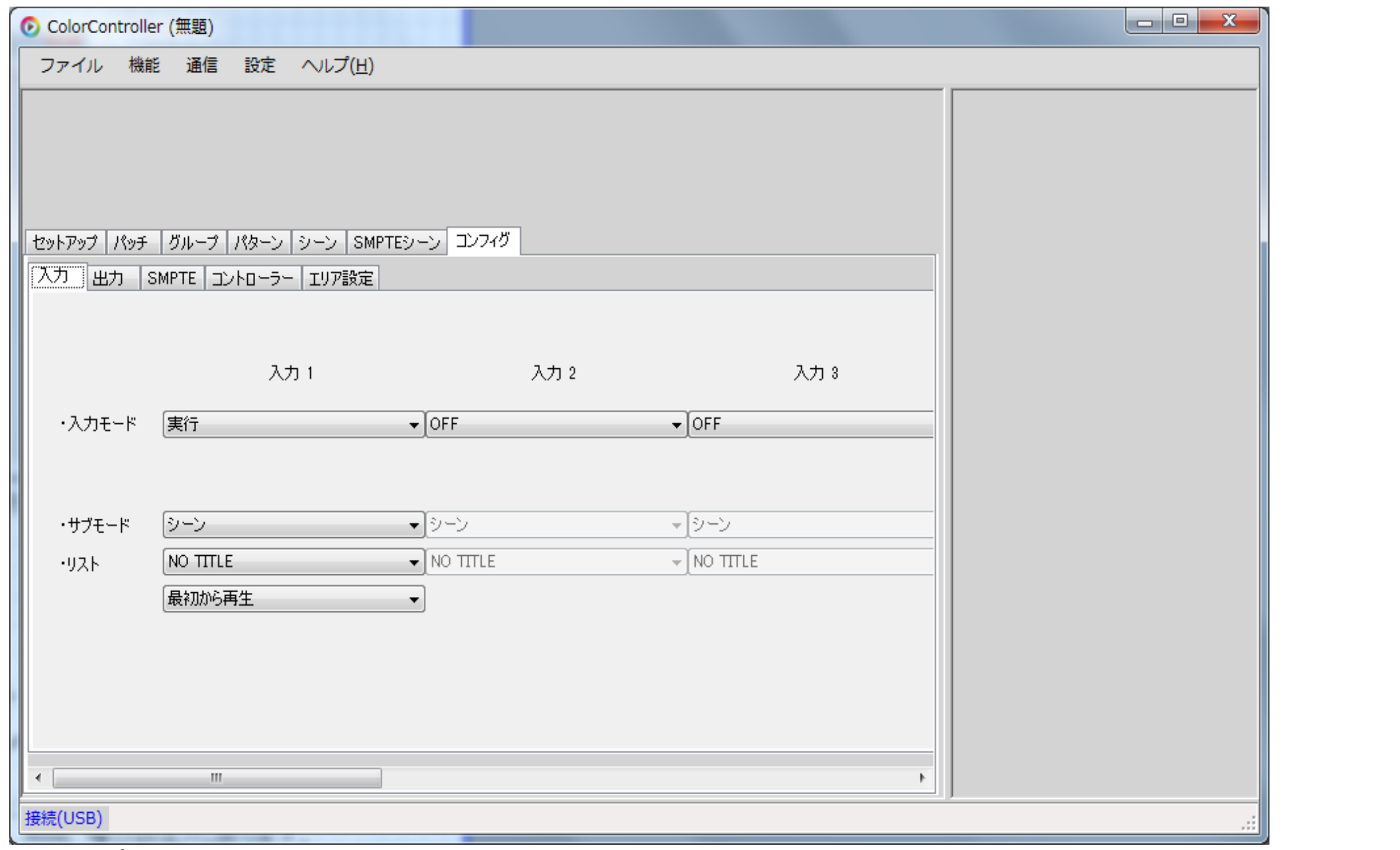

### ■入力 入力ポートに関する設定を行います。

このプロジェクトのデータを扱うLEDioc COLOR CONTROLLERの動作設定を行います。

・入力モード

入力のモードを設定します。

- OFF スカモードをOFFにし、使用しません。
- 実行 このポートに入力されている間、設定されたシーン/パターンを実行します。 ポートがOFFされた場合は元の再生(日付、期間、曜日設定)に戻ります。
- 実行(最優先) このポートに入力されている間、設定されたシーン/パターンを実行します。 ポートがOFFされた場合は元の再生(日付、期間、曜日設定)に戻ります。 実行との違いは最優先で処理されます。 (他の実行が入力されていても最優先で処理)
- 時刻合わせ H → Lエッジを検出し時刻合わせを行います。 パルス信号は毎正時入力されますが、本体時計が 11:30~12:30の場合のみ時刻合わせを行います。

入力モードを「実行」「実行(最優先)」に設定し、サブモードをシーンにした時のみ 以下の設定項目が設定可能です。

・サブモード

入力モードで実行か実行(最優先)を選択した場合にサブモードを設定します。 再生するデータをシーンにするか、パターンにするかを選択します。

・リスト

入力モードで実行か実行(最優先)を選択した場合に再生するデータを設定します。 サブモードをシーンにした場合は、プロジェクトで作成されたシーンデータを サブモードをパターンにした場合は、プロジェクトで作成されたパターンデータを選択します。

・オプション

現在時刻から再生 シーンを現在時刻で再生します。 最初から再生 シーンを最初(0時0分0秒)から再生します。

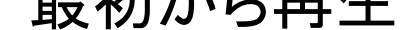

#### ■出力

- OFF 出力モードをOFFにし、使用しません。
- DMXスイッチ 後述するDMXスイッチのチャネル設定で設定したチャネルのデータが50%以上で ポートをON、50%以下でポートをOFFにします。
- 入力 出力設定で実行設定されたポートのタリー出力をします。
- エラー 本体にてエラー発生中にONにします。(現状はSD-CARDが未挿入のみ)
- 自動運転 自動運転中であればON、その他はOFFにします。(DMXレベルモニタは除く)
- 本体 本体稼働中であればONにします。

出力ポートに関する設定を行います。

・出力モード

出力のモードを設定します。

#### ・サブモード

出力設定で入力を選択した場合にサブモードを設定します。

#### ・DMXスイッチ

出力設定でDMXスイッチを選択した場合にDMXチャンネルを設定します。

#### ■SMPTE

SMPTEの動作に関する設定を行います。

#### ・SMPTE停止時のフェイルセーフ設定

SMPTEコードの入力が途切れた時の動作を設定します。

#### 動作

フレーム補正: パラメータ項目で設定したフレーム数までSMPTEコードを自動補正します。 設定フレーム数までにSMPTE入力が復帰しなかった場合はSMPTE停止として スケジュール動作に戻ります。 設定フレーム数までにSMPTE入力が復帰した場合は入力されたコードに従います。

タイマーで消灯: パラメータ項目で設定した秒数経過後に消灯し上位機器からの入力待ちになります。 タイマー動作中にSMPTE入力が復帰した場合は入力されたコードに従います。 (停止から再入力までの間は補完されません。)

消灯: SMPTEコードの入力が途切れた時点で消灯し上位機器からの入力待ちになります。

・SMPTEフレームレートの設定

SMPTEフレームの設定をします。

■コントローラー

・時刻同期タイミング

LAN接続によってマスター、スレーブの関係が出来ている時に マスターがスレーブに時刻同期の為の通信を行う時間を設定します。

この設定はマスターとして動作するLediocの場合のみ有効です。

[タイマーで消灯]、[消灯]で設定しフェイルセーフが動作した場合スケジュール動作には戻りません。

#### ■エリア設定

#### ・エリア分割機能を使用する

このチェックボックスにチェックを入れる事でエリア分割機能が有効となります。

#### ・エリア分割設定

4つのエリアにDMXアドレスの分割設定を行います。

#### ・SMPTE対応エリア

エリア分割機能使用時にSMPTE入力が来た場合にSMPTE再生に 切り替わるエリアを設定します。

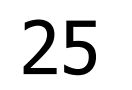

#### [時間について]

#### ・画面表示時間の切り替え

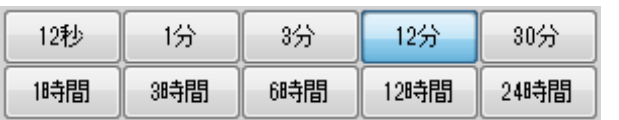

パターン画面、パターン作成画面、シーン画面、シーン作成画面では 時間表示切替えボタンを押す事で各タイムライングラフの1周で表示する時間を変更できます。

タイムラインスクロールバーは1つ進退すると1周の1/4の時間が動きます。

#### ・各データの時間概念

シーンデータは1つのデータが1日分(24時間)となっており 実時間に合わせてタイムスケジュールを組む形になっています。

SMPTEシーンデータ上の時間はSMPTEタイムコードになります。 シーンとは違い、入力されたSMPTEタイムコードと連動して動くデータです。

パターンデータはシーンデータ上に組み込まれた時間をパターンデータ内での 0:0:0として再生されますのでパターンデータ上の時間は実時間との関連性はありません。

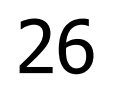

### [各画面のシミュレート再生]

コントローラとパソコンを接続する事によって作成したパターン/シーンのシミュレートが可能です。

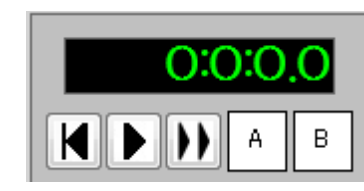

- シミュレートコントロールのPlayボタンを押すと、シミュレート位置からシミュレートを開始します。 シミュレートは、後述するシミュレート開始位置と終了位置が設定されている場合は 開始位置と終了位置をループする動作になります。
- ▶▶ このボタンをクリックした場合は2倍の速度でシミュレート再生を行います。
- 

シミュレートコントロール画面です。

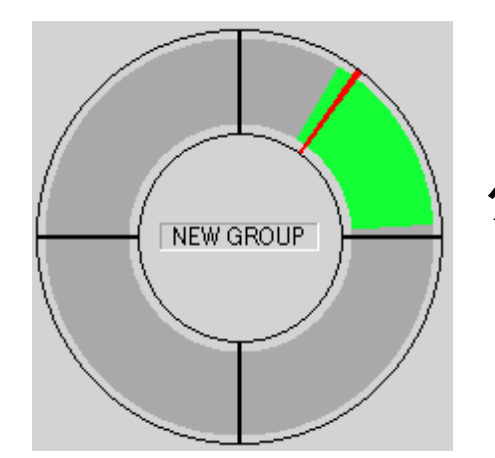

タイムライン赤いラインがシミュレート位置です。

・スタート位置へ移動

シミュレートコントロールのToStartボタンを押すと、スタート位置に設定されている位置へ シミュレート位置を移動します。

#### ・シミュレート開始

#### ・シミュレート開始位置の設定

シミュレートコントロールのAボタンを押すと、シミュレート開始位置の設定が可能です。  $\vert\vert\mathsf{A}\vert$ Aボタンを有効にするとタイムライン上に青いラインが表示されます。

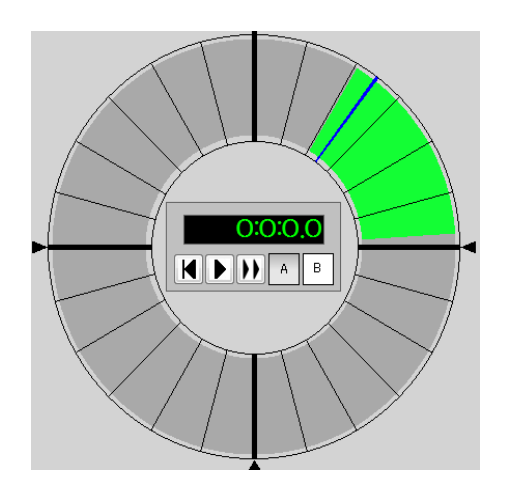

シミュレート位置と重なっている場合、赤いラインが優先されて表示されます。 Aボタンが有効な状態でタイムライン上でAltキー+マウス左クリックをすることで シミュレート開始位置を設定します。 (ドラッグ操作でも移動します。)

#### ・シミュレート終了位置の設定

シミュレートコントロールのBボタンを押すと、シミュレート終了位置の設定が可能です。  $\vert \mathbf{B} \vert$ Bボタンを有効にするとタイムライン上に緑のラインが表示されます。

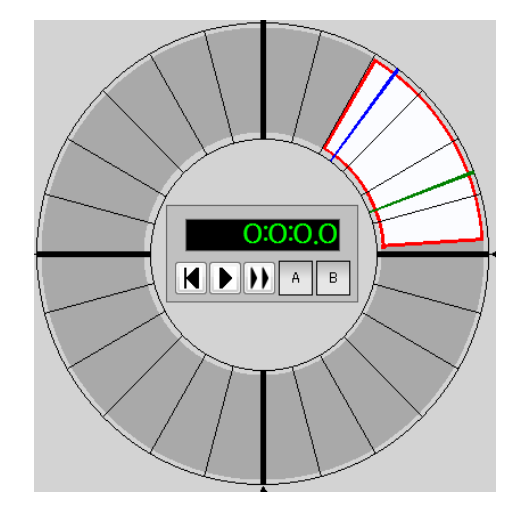

シミュレート位置と重なっている場合、赤いラインが優先されて表示されます。 Bボタンが有効な状態でタイムライン上でAltキー+マウス右クリックをする事で シミュレート終了位置を設定します。 (ドラッグ&ドロップ操作でも移動します。)

・アイテムシミュレート

パターン画面とシーン画面には画面右に[アイテム]パネルがあります。 このパネルはシミュレート再生中にセットアップ、グループで設定された情報を元に 灯具の点灯シミュレーションを行います。

パターン画面の場合には各グループのタイムライングラフにオンマウスする事で オンマウスしているグループのみを灯具シミュレーションします。 オンマウスしているグループが無い場合は全体をシミュレーションします。

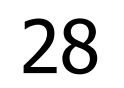

[コントローラとの接続設定]

本アプリケーションはコントローラとUSB又はLANケーブルでの接続が可能です。

#### ■USB接続

USB接続はアプリケーションの設定上デフォルト設定となっていますので ドライバがインストールされている環境下でUSBケーブルでPCとコントローラを接続する事で通信が行えます。

デバイスドライバのインストールに関しては本マニュアル「インストール」の項目をご確認下さい。

#### ■LAN接続

LAN接続はアプリケーション上でプロジェクト毎に設定を行う必要があります。 [通信]→[LAN接続情報の設定]をクリックし、コントローラのIP情報を入力します。 IP情報入力後に[通信]→[接続方式]をLANに切り替える事でLAN接続を行います。

コントローラのIP情報に関してはLEDioc COLOR CONTROLLERLERのマニュアルをご確認下さい。

[コントローラビュー]

[機能]→[コントローラビュー]をクリックする事で

接続しているコントローラのステータスや各チャンネルの出力DMX値をビューするウィンドウを開きます。 コントローラのSD内に保存されているパターン、シーンデータの再生/停止が可能です。

読み込み中プロジェクトのエリア設定が有効である場合はエリア毎に指定が可能です。

この画面から再生したパターン、シーンは停止するまで再生を続けます。 タイムスケジュールに則ったシーン再生に戻す場合は必ず停止ボタンを押して下さい。

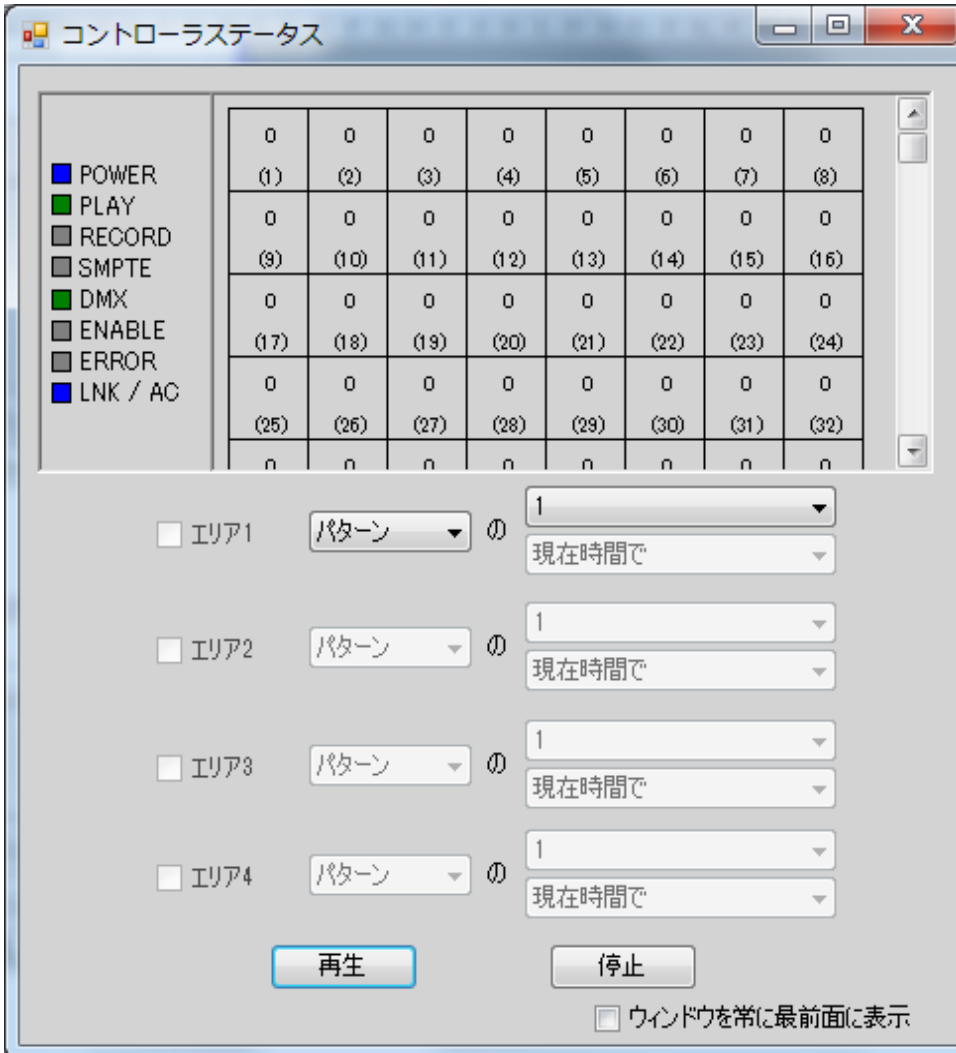

画面左に並んでいるステータスの詳細はLEDiocのマニュアルをご確認下さい。

[プロジェクトデータの送信]

[機能]→[プロジェクトデータの送信]をクリックする事で 接続しているコントローラに現在開いているプロジェクトのデータを送信します。

送信されたデータはコントローラにセットされているSDカードに保存されます。

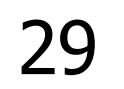

ColorController 取扱説明 FC-IL-40010-2

■商品に関するご相談窓口 (お問い合わせの際は、器具銘板で器具形式をご確認のうえご連絡ください。) 【CSセンター】電話番号 048(554)1124 FAX 048(554)7455 お問い合わせ受付時間:月~金/9:00~17:00 (土・日曜・祝祭日・年始年末・当社休業日を除く) ※電話番号等、変更になる場合があります。ホームページでご確認ください。

本 社 〒103-0002 東京都中央区馬喰町 1-4-16 馬喰町第一ビルディング 岩崎電気株式会社 電話番号 03(5847)8611 (大代) FAX 03(5847)8645 http://www.iwasaki.co.jp/

お客様はお読みになったあとも必ず保管してください。

FC-IL-40010-2

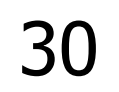